1. To participate in a WebEx tutoring session, you must schedule with at tutor at least 24 hours in advance through Navigate. To access Navigate appointments, first log into your pirate portal and select "Navigate-Student."

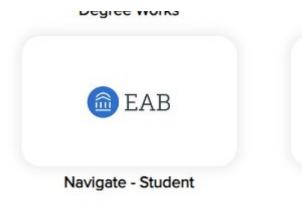

2. You will be taken to the following login screen:

| Welcome to<br>Victoria College                                                                                                    | NAVIGATE  Login with your school account |
|----------------------------------------------------------------------------------------------------|------------------------------------------|
| <b>Complete your degree in a way that best fits your life.</b><br>Find a major for school that fits your interests and talents.<br>Select courses that fit your schedule and preferences.<br>Stay on track to achieve your goal, from day 1 through graduation.<br>Always know what you need to do and when you need to do it. | Need help logging in?                    |

Choose "Login with your school account."

3. You will then enter your Navigate dashboard. Select "Appointments."

|                           | E Explore | Planner | Schedule Courses |
|---------------------------|-----------|---------|------------------|
| 🖧 Home                    |           |         |                  |
| 🏡 To-Dos and Ev           | ents 1    |         |                  |
| Appointments              |           |         |                  |
| My Docs                   |           |         |                  |
| <u>ନ୍ୟୁ</u> Study Buddies | 2         |         |                  |
| Resources                 |           |         | Hey Rachel       |
| 😥 Surveys                 |           |         |                  |

4. On the next screen, choose "Schedule an Appointment."

< Go back |Dashboard

| Appointments                    | Schedule an Appointment |
|---------------------------------|-------------------------|
| My Appointments My Team History | ·/                      |
| Upcoming                        |                         |

5. On the next screen, for the prompt "What type of appointment would you like to schedule?" choose **Tutoring**. For the prompt "Service," choose the class number for which you would like to attend tutoring. For the prompt "Pick a Date," choose a date for which you'd like to attend tutoring. WebEx tutoring sessions *must be scheduled at least 24 hours in advance* and require you to have a working draft of your document or exercises.

| /hat can we help you find?                                                                                                    |        |             |
|----------------------------------------------------------------------------------------------------|--------|-------------|
| thway advisors are generally available for appointments Sept.<br>lect your pathway to find available time to meet with your advi<br>ıring our busiest registration periods in DecJan. and July-Aug | sor.   |             |
|                                                                                                    |        | Show More Y |
| What type of appointment would you like to schedule? *                                                                                                    |        |             |
| Tutoring                                                                                                    | × ~    |             |
| Service *                                                                                                    |        |             |
| ENGL 1301                                                                                                    | × ~    |             |
| Pick a Date①                                                                                                    |        |             |
|                                                                                                    | $\sim$ |             |

When you choose a date, you will also be able to toggle across other dates to see alternate availabilities. Click on each date to check availabilities.

## **New Appointment**

| All Fi     | ters   |         |          |           | S        | Dver ( TUTORING ( ENGL 1301)      |
|------------|--------|---------|----------|-----------|----------|-----------------------------------|
| What type  | of app | ointmer | nt would | d you lik | e to sch | e? 2 Locations                    |
| Tutoring   | I      |         |          |           |          | Sat, Jan 20th >                   |
| Service    |        |         |          |           |          |                                   |
| ENGL 13    | 301    |         |          |           |          | Tutoring: WebEX Virtual Tutoring  |
|            |        |         |          |           |          | Victoria College Virtual Tutoring |
| Pick a Dat | -      |         |          | . –       |          |                                   |
| January    | / ~    | 2024    | *        | < 19      | ) >      | KS <u>1 Person</u>                |
| S I        | N 1    | W       | Т        | F         | S        |                                   |
|            | 1 2    | 3       | 4        | 5         | б        | No availability for this day      |
| 7          | 8 9    | 10      | 11       | 12        | 13       |                                   |
|            |        |         |          |           |          |                                   |
| 14 1       | 5 1    | 6 17    | 18       | 19        | 20       | Tutoring: Johnson Hall            |
| 21 2       | 22 2   | 3 24    | 25       | 26        | 27       | Face-to-face tutoring             |
|            |        | -       | -        |           |          |                                   |
| 28 2       | 29 3   |         |          |           |          | JE KB MR TL <u>4 People</u>       |
| Staff      |        |         |          |           |          | No availability for this day      |

6. Once you've selected your date and time, you will be able to view the appointment confirmation screen. This screen will provide you important details about your session and how to prepare for it. You will also be able to see the tutor's WebEx room address. You will need to save this address to attend your session. Set yourself a reminder of some kind to be prompt to your session.

## **Review Appointment Details and Confirm**

| What type of appointment would you like to schedule?<br>Tutoring                                                                             | Service<br>ACCT 2301                                                                                           |
|----------------------------------------------------------------------------------------------------|----------------------------------------------------------------------------------------------------|
| Date<br>01/20/2024                                                                                                    | <b>Time</b><br>11:30 AM - 12:00 PM                                                                             |
| Location                                                                                                    |                                                                                                    |
| Tutoring: WebEX Virtual Tutoring                                                                                                    |                                                                                                    |
| Victoria College Virtual Tutoring                                                                                                    |                                                                                                    |
| Staff<br>Valerie Smith (she/her)                                                                                                    |                                                                                                    |
| Details                                                                                                    |                                                                                                    |
| ***MATH and ACCOUNTING students***                                                                                                    |                                                                                                    |
| You are responsible for knowing formulas! I can help determine which one to use, bu                                                          | t you need to bring the formulas to your appointment. Especially statistics and business math!!                |
| ***If this is an ONLINE appointment***                                                                                                    |                                                                                                    |
|                                                                                                    | your screen, but you will be expected to share it. Your camera can remain off, but I need to see what you see. |
| If you have trouble connecting or need to schedule tutoring outside these posted hou<br>https://victoriacollege.webex.com/meet/valerie.smith | irs, text me at <u>361.433.5354</u> . I do not work Mondays at all.                                            |

Scroll down o the bottom of your screen to schedule. You may also add your phone number for an automated text message reminder for your session.

| You are seeing the only meeting type available for this time slot.<br>Vould you like to share anything else?<br>Add your comments here<br>imail Reminder | / |
|----------------------------------------------------------------------------------------------------|---|
| Add your comments here                                                                                                    | / |
| Add your comments here                                                                                                    |   |
|                                                                                                    |   |
|                                                                                                    | / |
|                                                                                                    |   |
|                                                                                                    |   |
| Reminder will be sent to rachel.ospina@victoriacollege.edu                                                                                               |   |
| ext Message Reminder                                                                                                    |   |
|                                                                                                    |   |
| Phone Number for Text Reminder                                                                                                    |   |
|                                                                                                    |   |
|                                                                                                    |   |
| Schedule                                                                                                    |   |

7. After selecting "Schedule," you will receive a confirmation screen like this one.

Success!

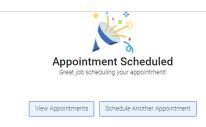

You will also receive an email to your student email account. If you are attending English tutoring, be sure to submit your document to your tutor at least 24 hours in advance to his/her email so that he/she can assist you during your session. To attend your session, simply click on the WebEx room link in your appointment confirmation email.